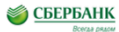

## **Оплата детских садов и школ г. Екатеринбурга в Сбербанк Онлайн**

**ВАЖНО!** При самостоятельной оплате квитанций необходимо в обязательном порядке следовать данной инструкции и проводить оплату **только через иконку «Департамент финансов Екатеринбурга».**

## **Как войти в Сбербанк Онлайн?**

**1 способ.** Получите Идентификатор и Постоянный пароль через банкомат Сбербанка России.

**2 способ.** Зарегистрируйтесь на странице входа Сбербанк Онлайн в пункте «Регистрация».

> Вход в Сбербанк Онлайн www.sberbank.ru.

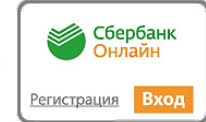

## **Как совершить оплату?**

**1. ВАЖНО!** Необходимо оплачивать только в такой последовательности: выберите раздел «Платежи и переводы», далее в каталоге **раздел «Образование»** далее соответствующую категорию услуг **Департамент финансов Екатеринбурга.**

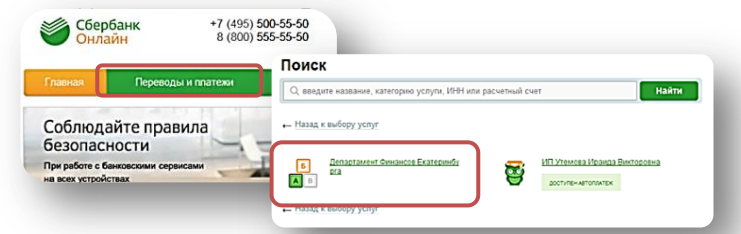

**2.** Выберите карту для оплаты и введите **Лицевой счет ребенка.** Нажмите «Продолжить».

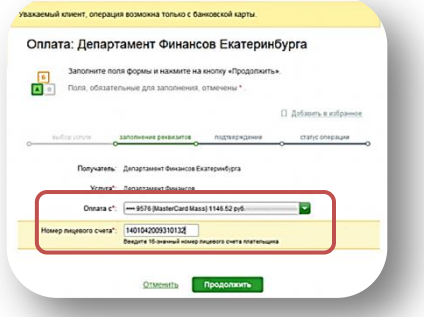

**3.** Следуйте меню, введите **ИНН детского сада/школы**, а также **КБК (либо Отр. код»).** Введите данные паспорта плательщика. **Проверьте название детского сада/школы** и введите сумму платежа. Подтвердите платеж паролем по SMS с номера 900.

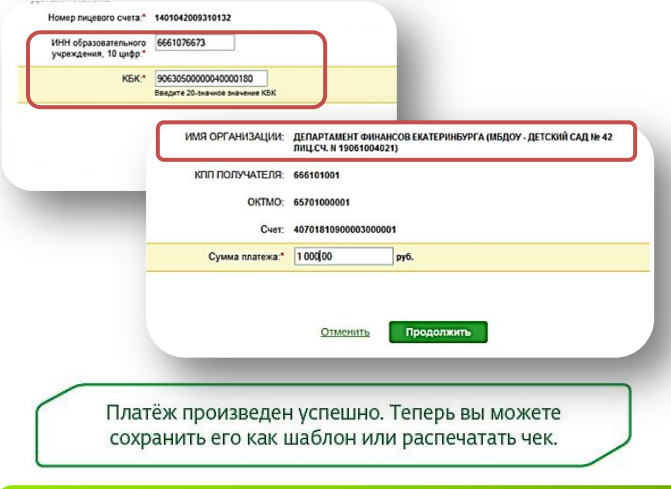

## **Какие данные квитанции необходимо проверить?**

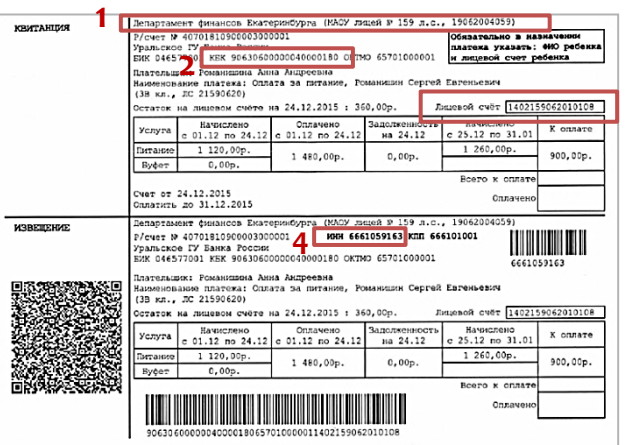

- **1.** Полное наименование образовательного учреждения.
- **2.** КБК или Отр. код.
- **3.** Лицевой счет ребенка.
- **4.** ИНН образовательного учреждения.

Www.sberbank.ru & 8800 555 55 50

(звонки по России - бесплатно)

**3**

ПАО Сбербанк. Генеральная лицензия Центрального банка РФ на осуществление банковских операций №1481 от 11.08.2015 г.